## <span id="page-0-2"></span>调试JavaScript 及CSS代码

[1.描述](#page-0-0) [2.调试JavaScript及CSS代码](#page-0-1)

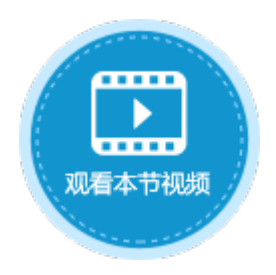

<span id="page-0-0"></span>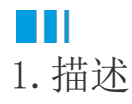

在页面中应用JavaScript或CSS代码后,您可以对代码进行调试。

建议您使用谷歌浏览器来进行JavaScript和CSS代码的调试。不同的谷歌浏览器版本,调试工具也可能有差异。

## <span id="page-0-1"></span>**TIL** 2.调试JavaScript及CSS代码

下面以Chrome浏览器来介绍如何对JavaScript及CSS代码进行调试。

操作步骤

Ω 单击  $\blacktriangleright$ 开始 运行应用程序,在本地进行预览。

 $\bullet$ 在浏览器中按F12打开开发者工具,选择"Sources"。

3

各个文件及所对应的位置如下图所示,您可以根据您的实际业务来调试JavaScript及CSS代码。

图1 代码路径

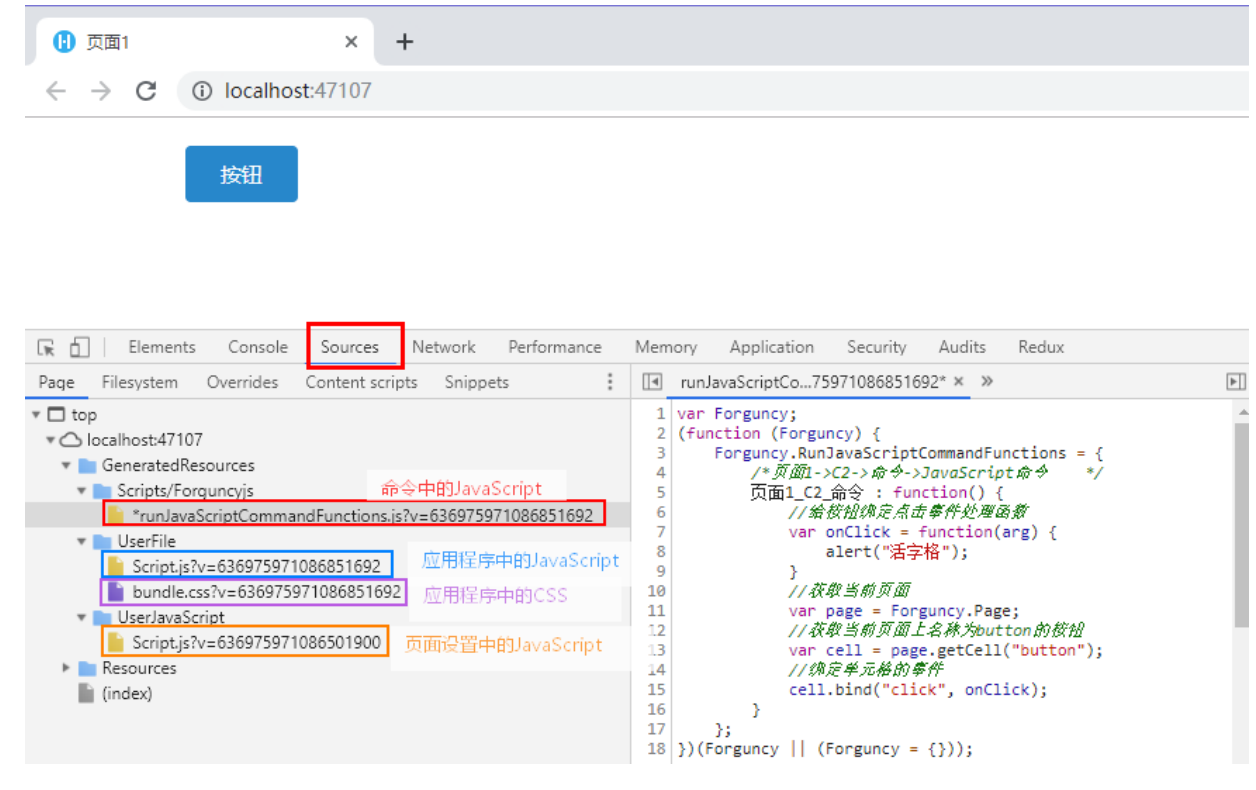

其中:

- 命令中的JavaScript指JavaScript命令中的代码。
- 应用程序中的JavaScript指在"设置->自定义JavaScript/CSS代码"的JavaScript文件。
- 应用程序中的CSS指在"设置->自定义JavaScript/CSS代码"的CSS文件。
- 页面设置中的JavaScript指在页面设置中上传的JavaScript文件。

———— 结束 —————

[回到顶部](#page-0-2)